# User Guide for VPN

1. Windows 2. Mac 3. Mobile

World Top 10 University by 2030

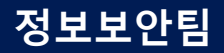

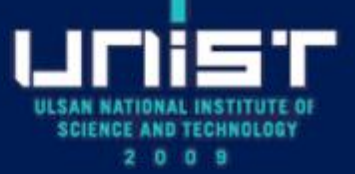

# **1. VPN for Windows(1/4)**

### • **Installation**

- Download Installation file at "vpn.unist.ac.kr/notice"
- Install the "Ivanti Secure Access Client Installer (Windows 64-bit).msi"
- Run the "Ivati Secure Access Client" application

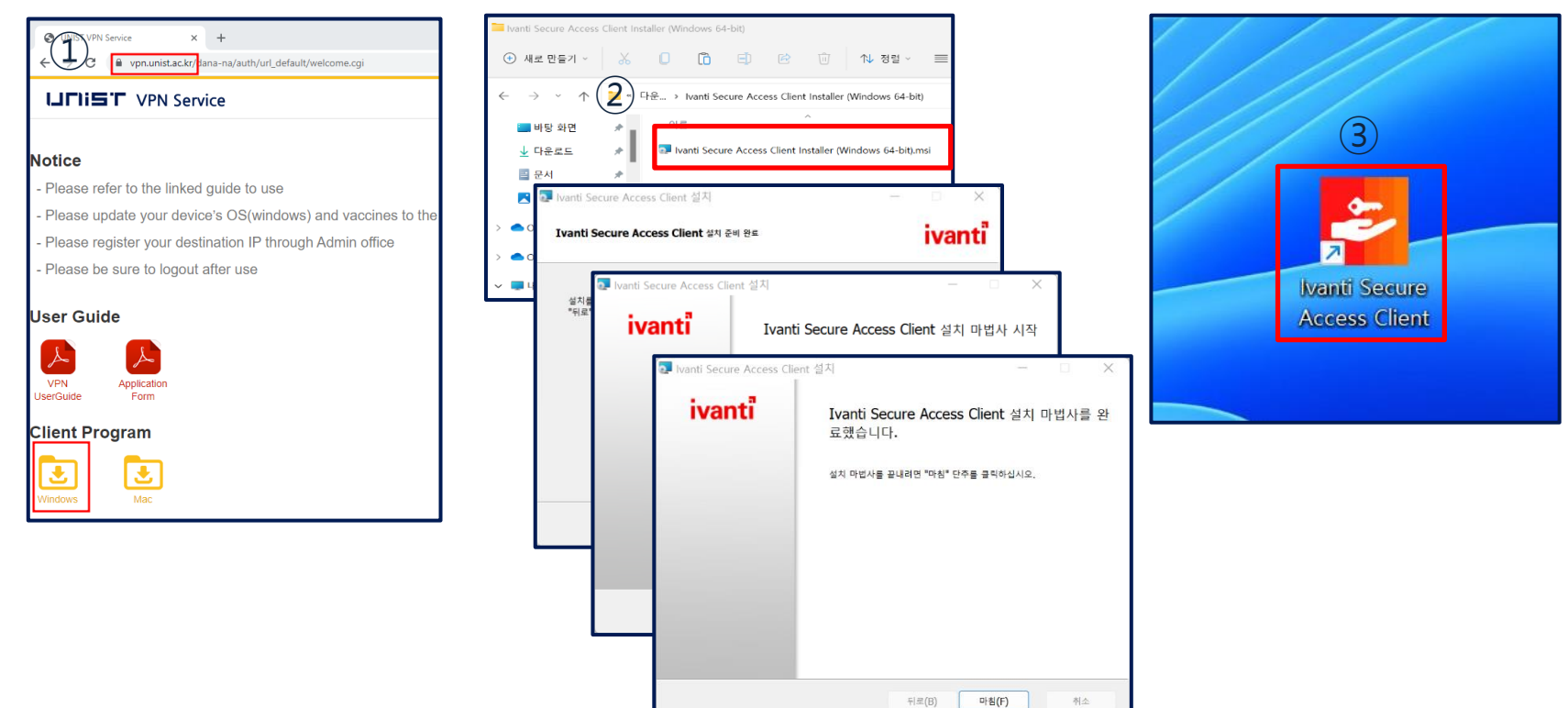

# **1. VPN for Windows(2/4)**

### • **Configuration**

- Click "+" to enter the information of VPN server
- URL: vpn.unist.ac.kr
- Click "connect"

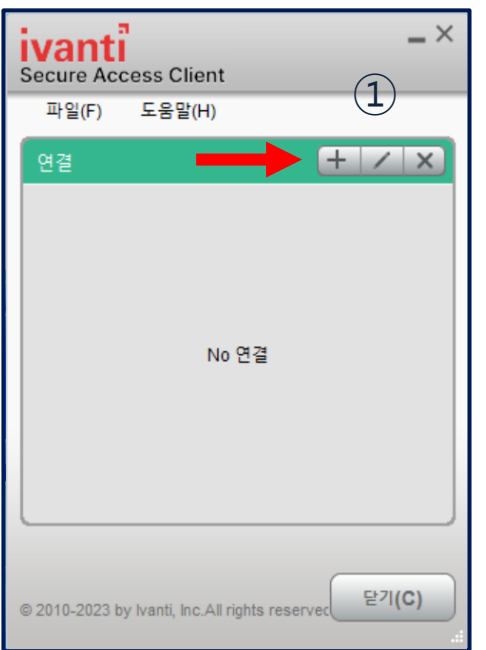

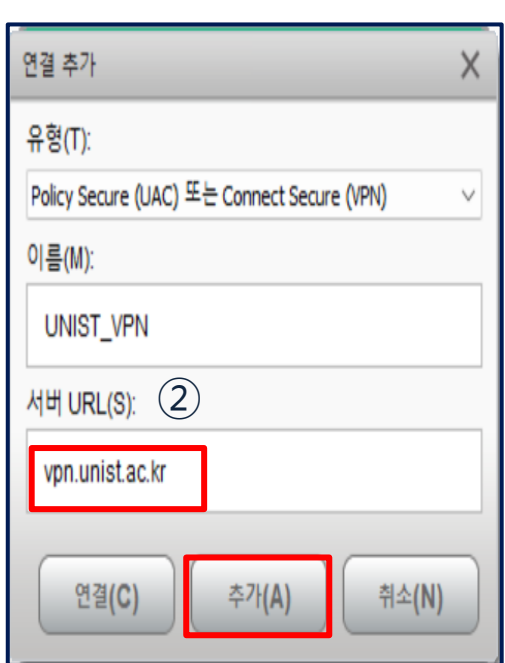

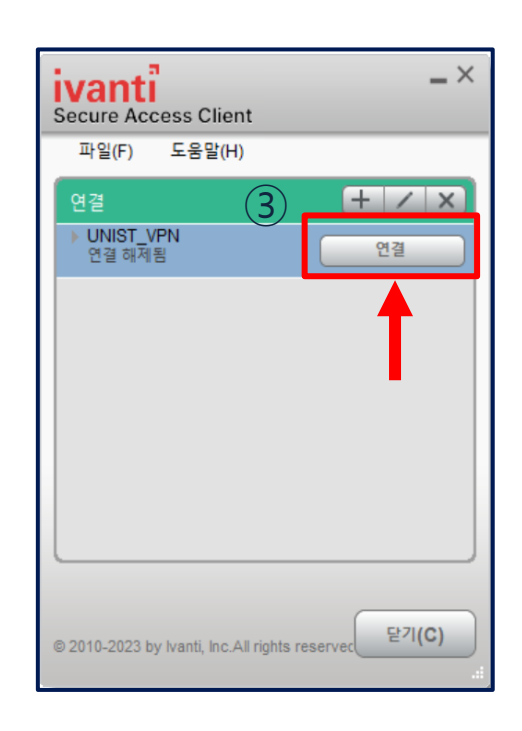

# **1. VPN for Windows(3/4)**

### • **1st authentication**

- ① Enter "PortalID@unist.ac.kr"
- ② Enter "Portal password"

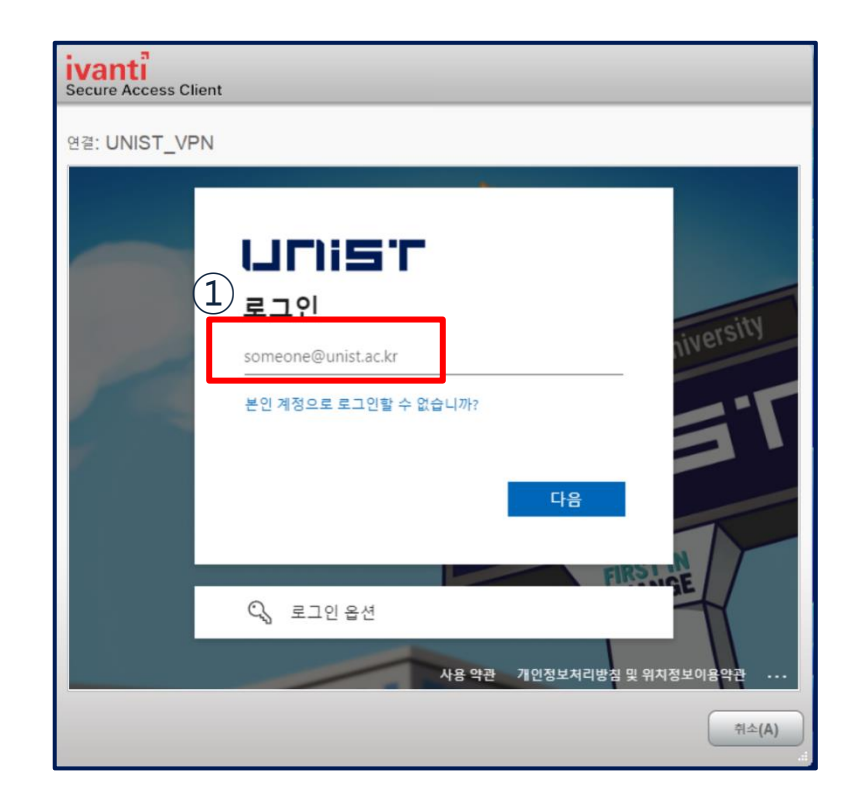

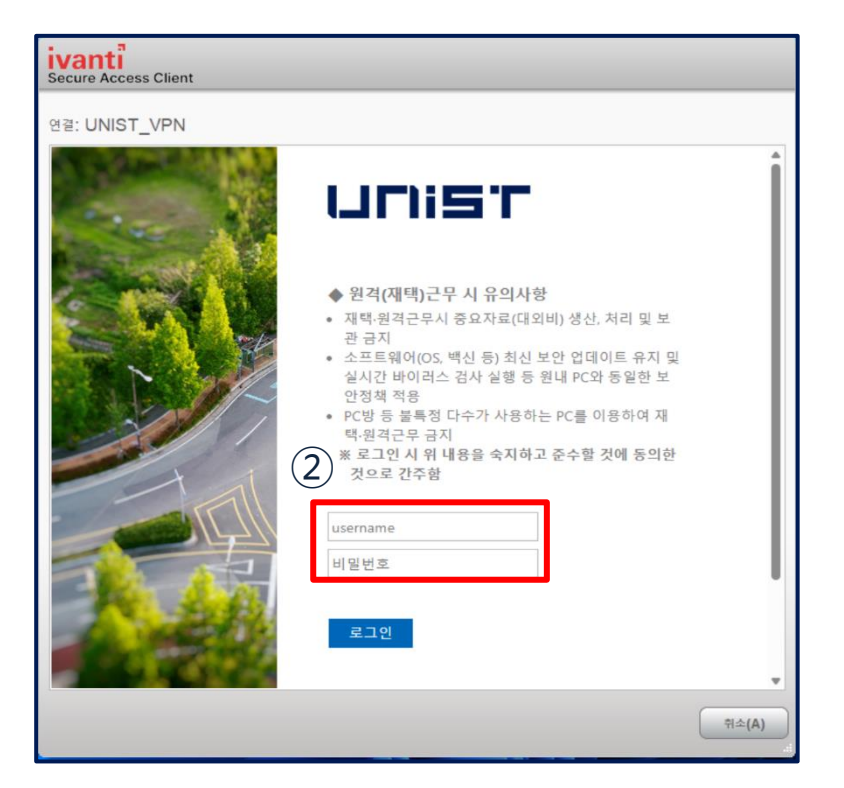

# **1. VPN for Windows(4/4)**

### • **2nd authentication**

① Approve the request to sign in(App ver.)

② Connection success

**※ 2-factor authentication manual**

**https://notice.unist.ac.kr/resources/files/2-factor-auth\_manual.pdf**

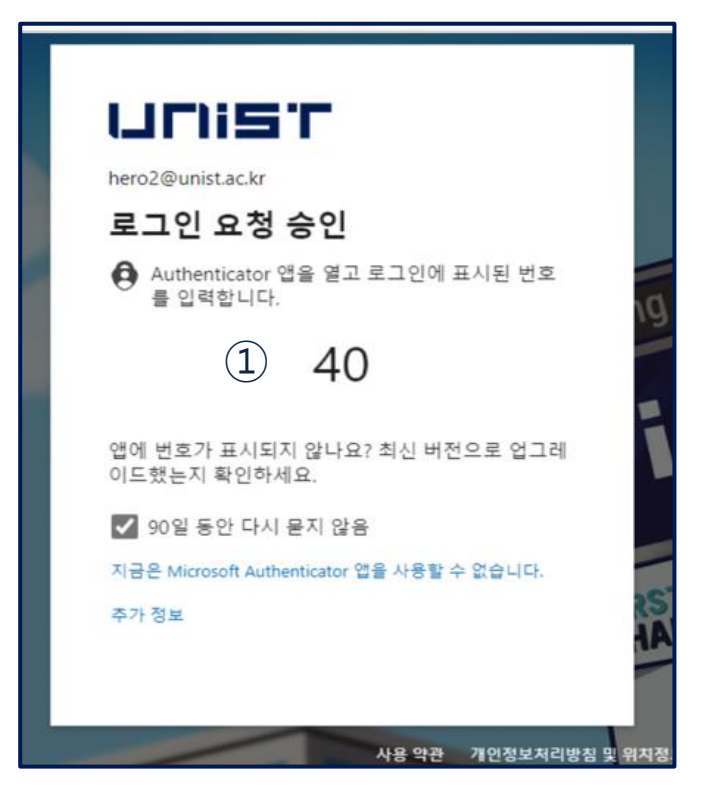

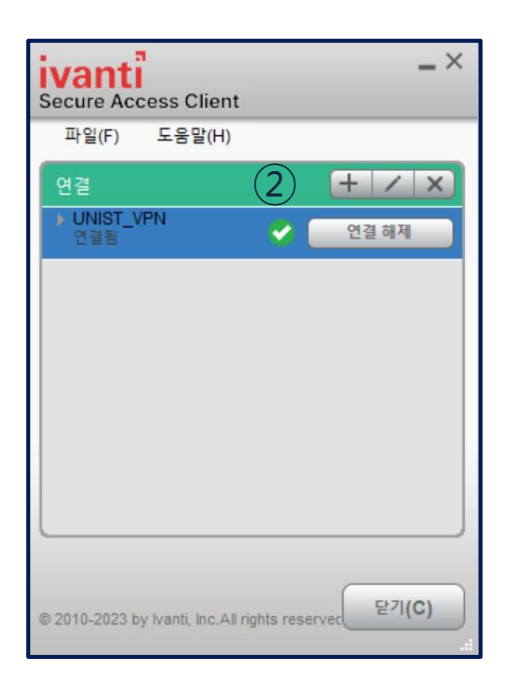

# **2. VPN for Mac(1/5)**

### • **Installation**

- ① Download Installation file at "vpn.unist.ac.kr/notice"
- ② Install the "Ivanti Secure Access Client Installer (MacOS).dmg"

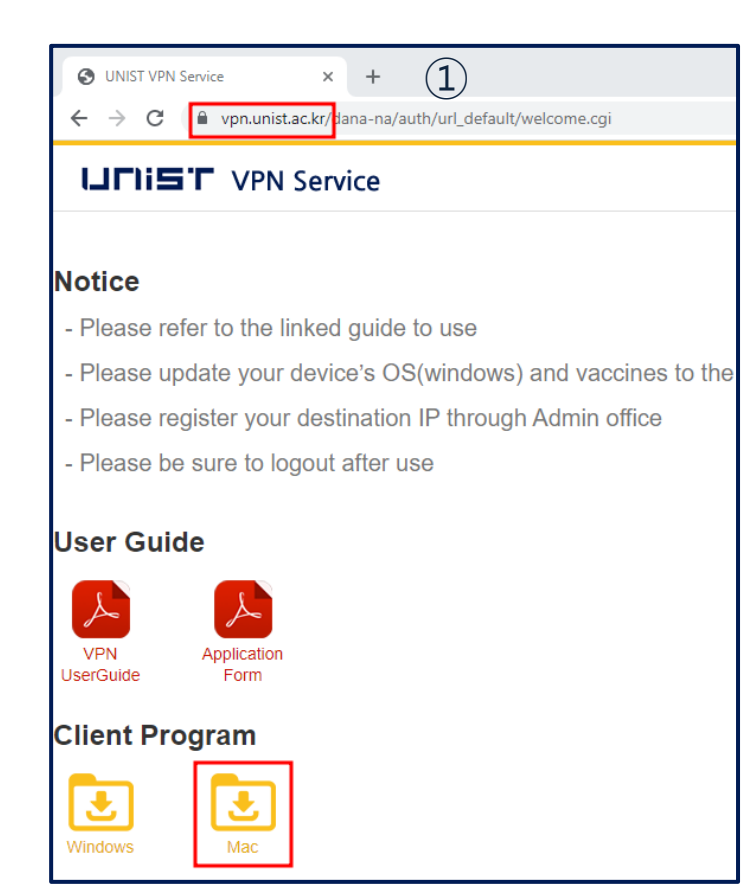

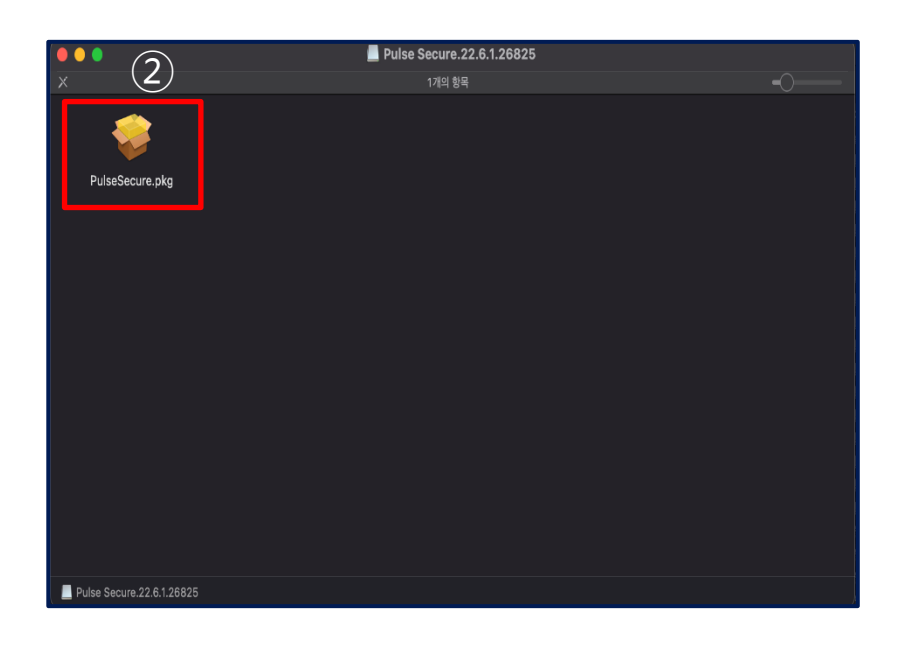

### **2. VPN for MacOS(2/5)**

### • Installation

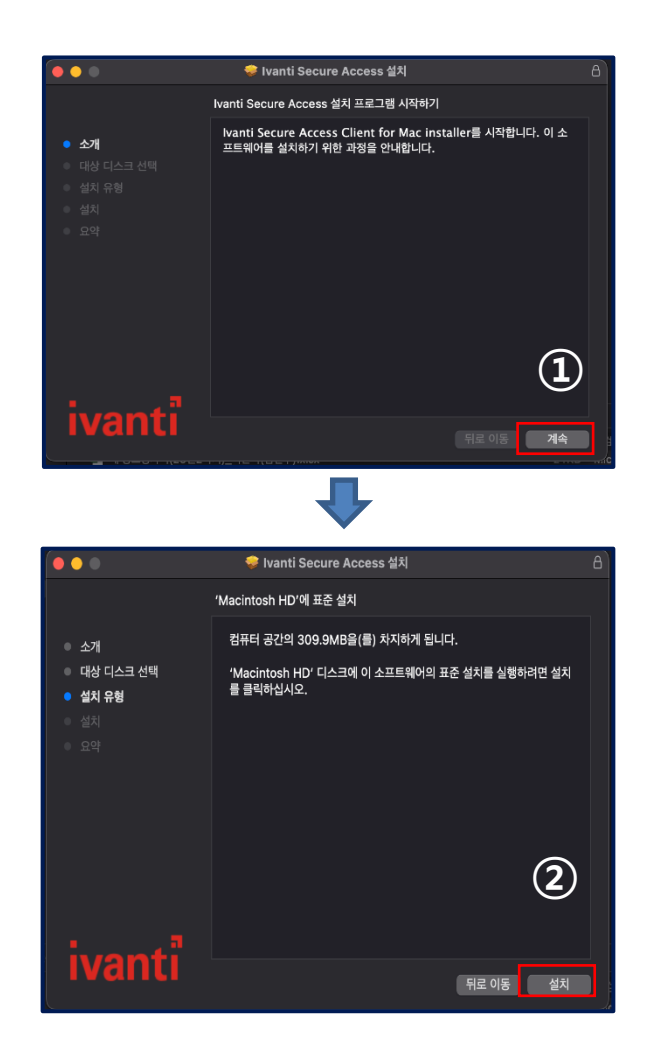

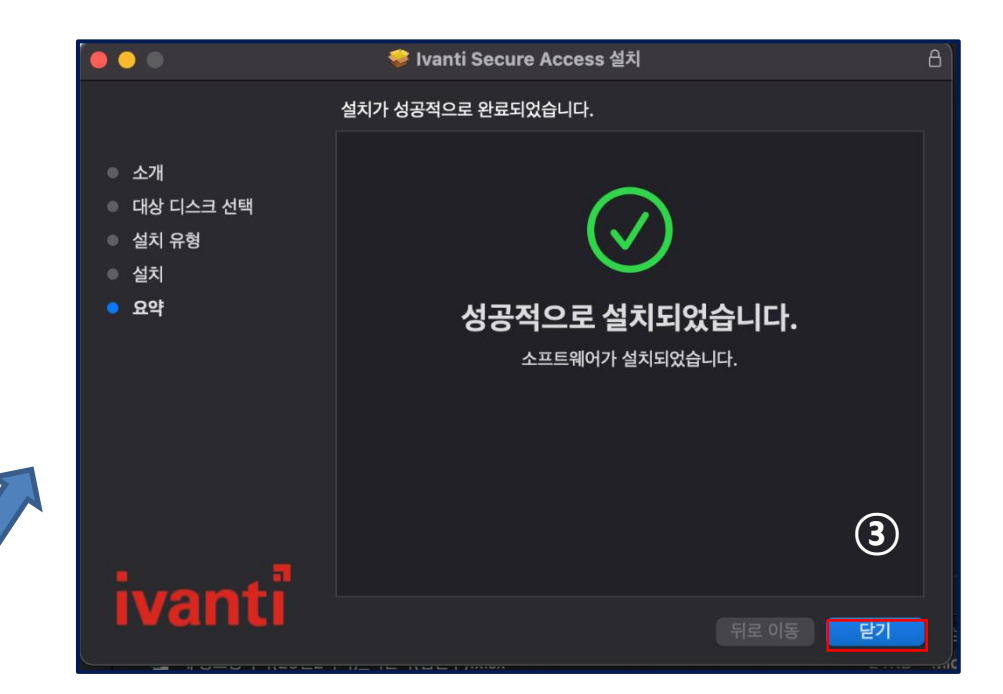

# **2. VPN for Mac(3/5)**

### • **Configuration**

- Run the "Ivanti Secure Access"
- Click "+" to enter the information of VPN server
- URL: vpn.unist.ac.kr

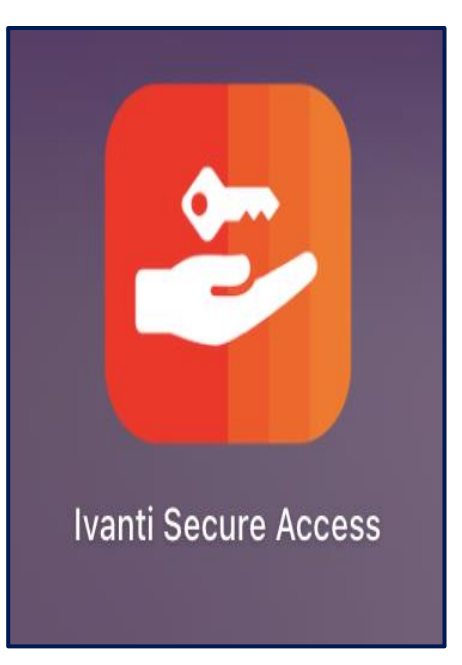

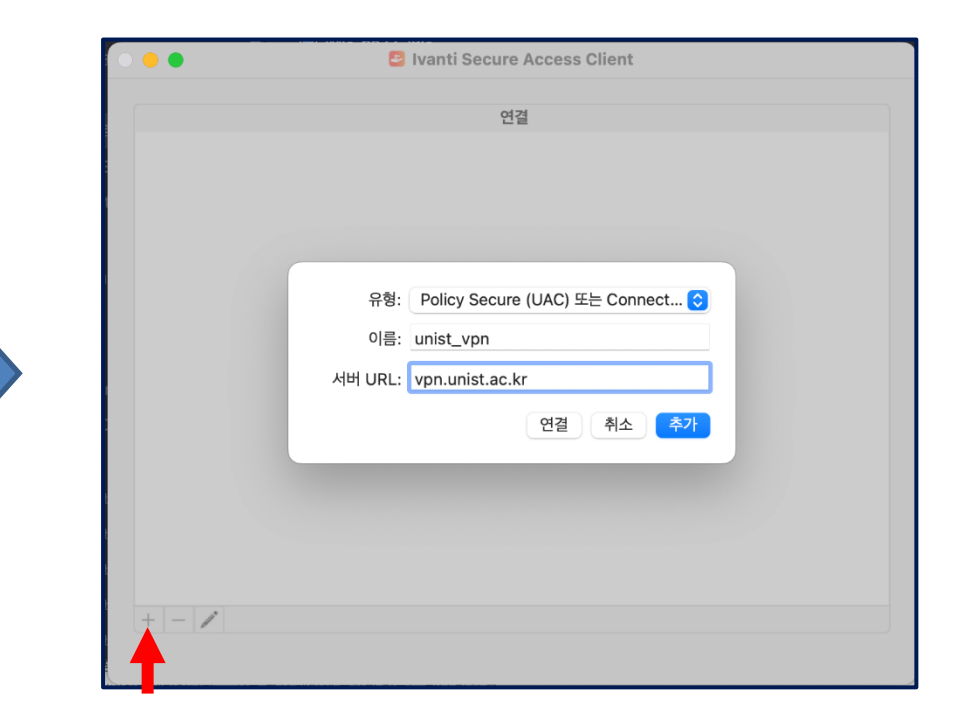

# **2. VPN for Mac(4/5)**

### • **1st authentication**

- ① Enter "PortalID@unist.ac.kr"
- ② Enter "Portal password"

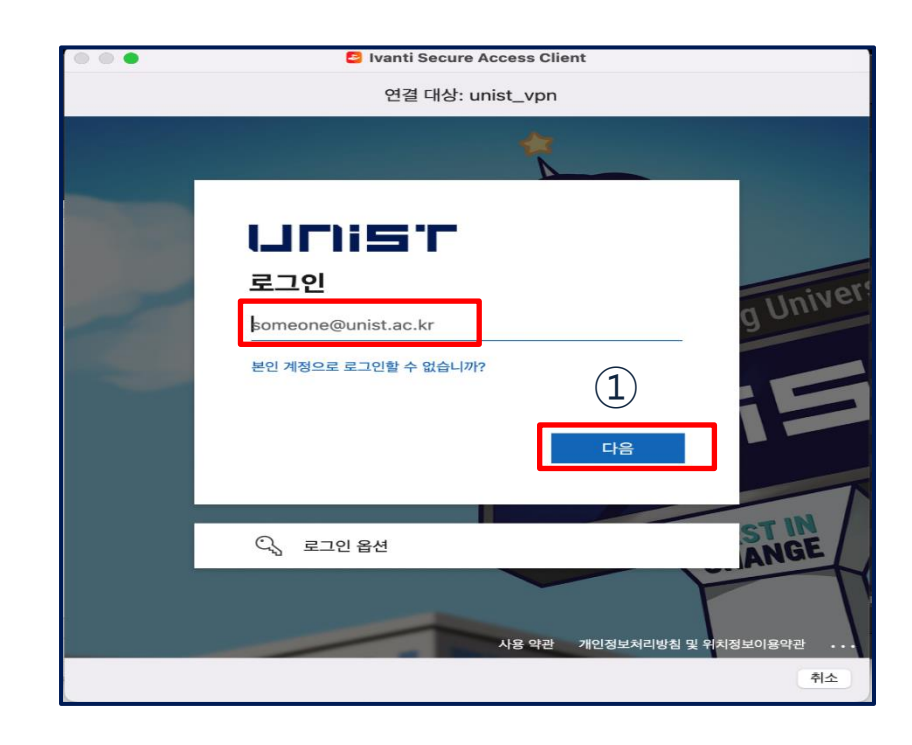

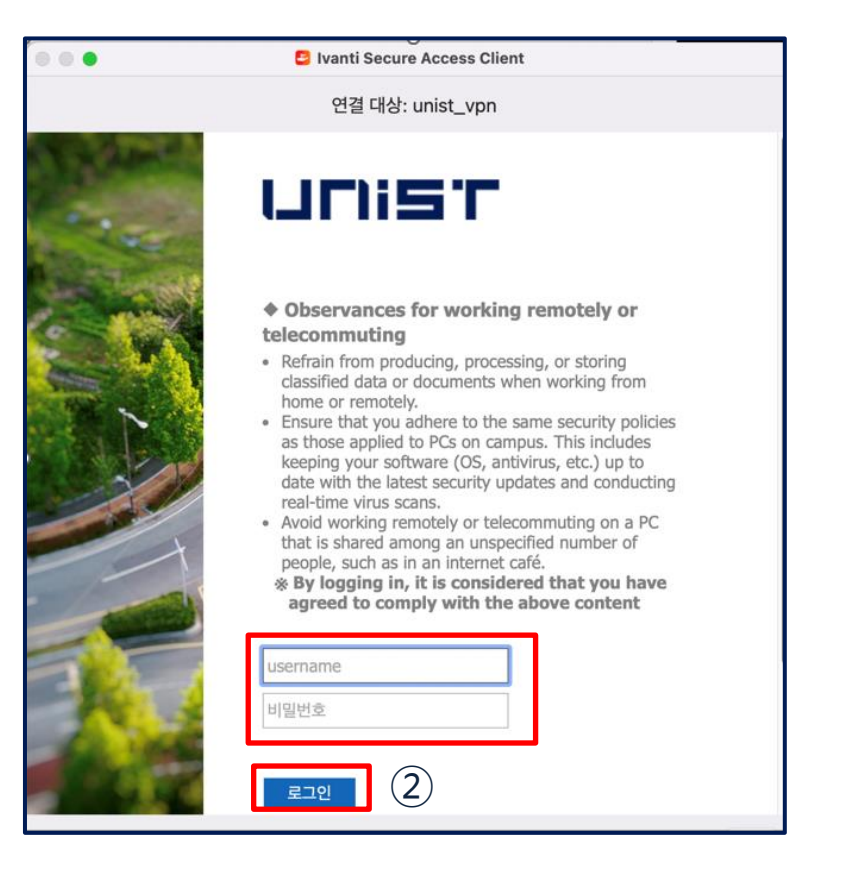

# **1. VPN for Mac(5/5)**

### • **2nd authentication**

- ① Approve the request to sign in(App ver.)
- ② Connection success
	- ※ **2-factor authentication manual**

**https://notice.unist.ac.kr/resources/files/2-factor-auth\_manual.pdf**

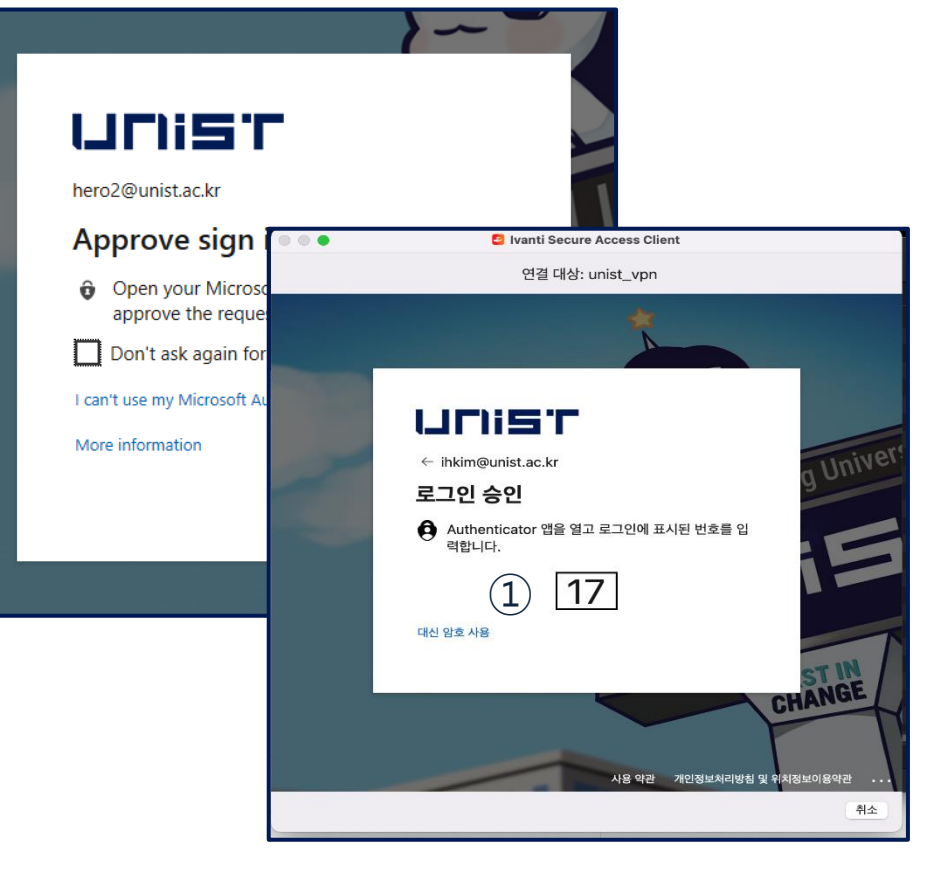

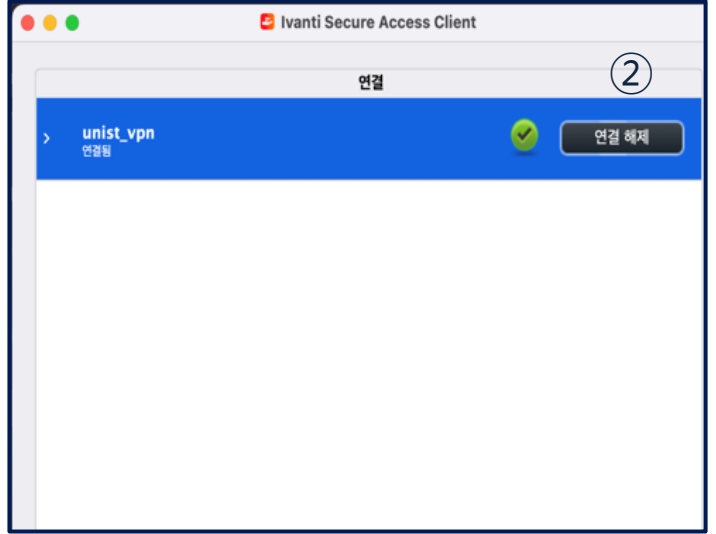

# **3. VPN for mobile**

### • **[iOS, Android]**

- Go to App. Store(Play Store) and install "Secure Access" App.
- The configuration is the same as Windows, Mac

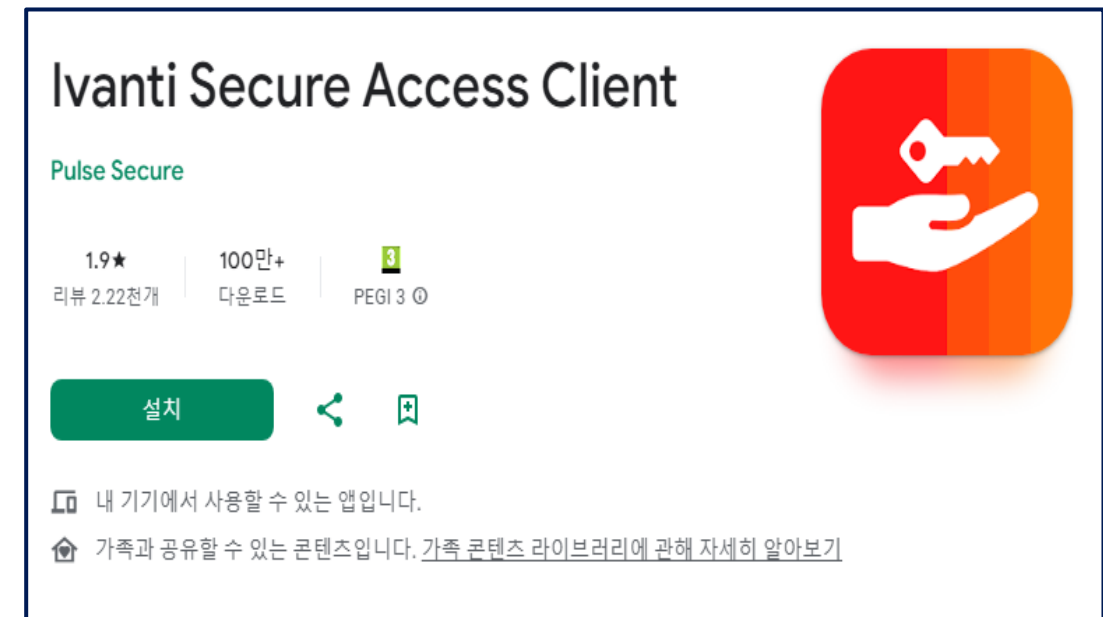

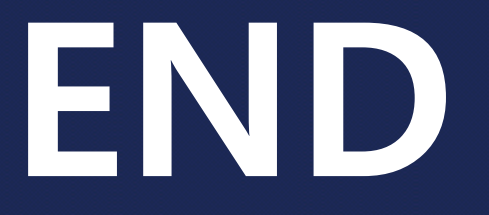

### **Contact: it-help@unist.ac.kr**

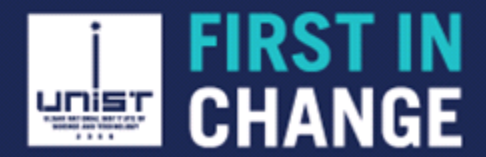